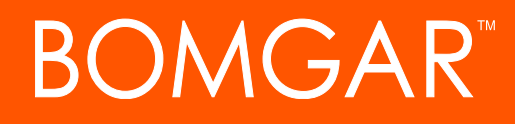

**Security Provider Integration SAML Single Sign-On**

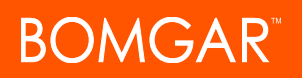

### **Table of Contents**

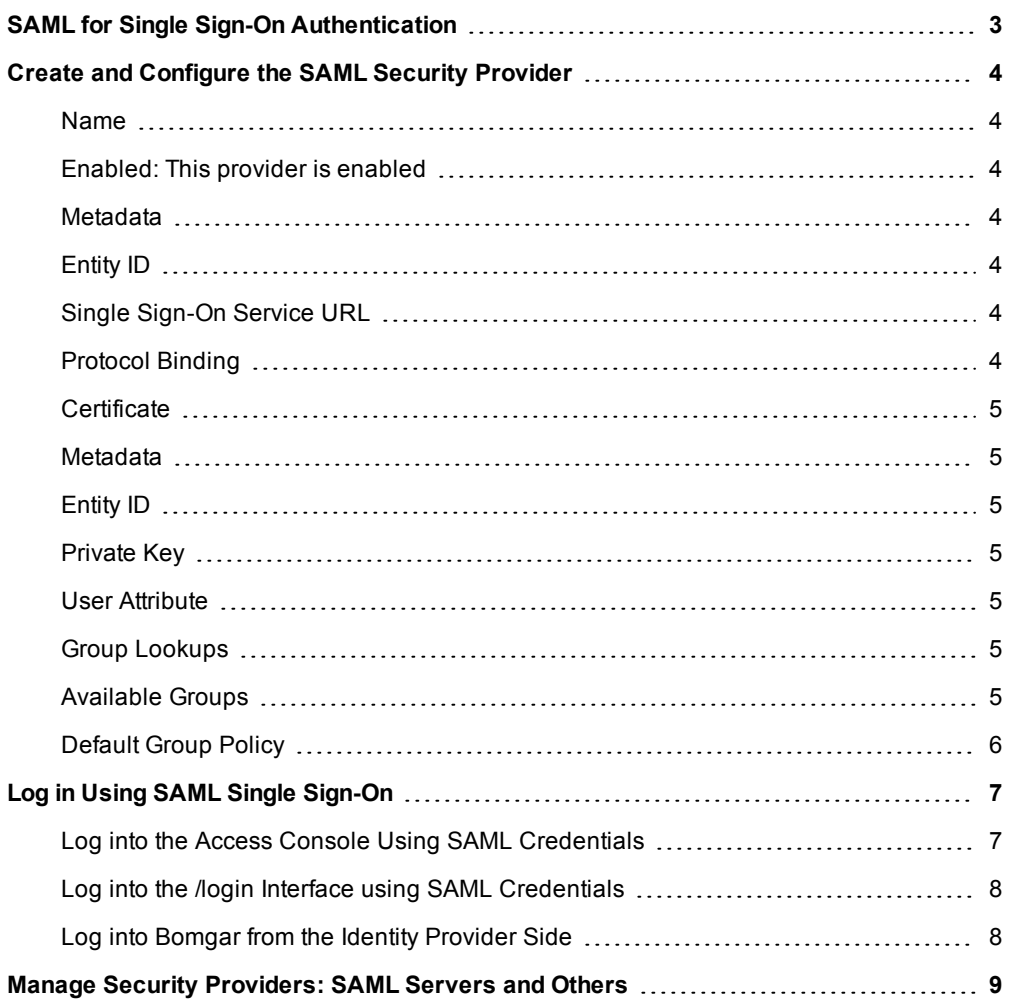

# <span id="page-2-0"></span>**SAML for Single Sign-On Authentication**

Integration of your Bomgar Appliance with external identity providers enables administrators to efficiently manage user access to Bomgar accounts by authenticating users against external directory stores. This guide is designed to help you configure the Bomgar Appliance to communicate with an identity provider using SAML 2.0 for the purpose of user authentication and group lookup.

Should you need any assistance, please contact Bomgar Technical Support at [help.bomgar.com.](http://help.bomgar.com/)

# <span id="page-3-0"></span>**Create and Configure the SAML Security Provider**

#### Go to **/login > Users & Security > Security Providers**.

From the dropdown, select the type of server you want to configure. Then click the **Create Provider** button.

*Note: You can configure only one SAML provider.*

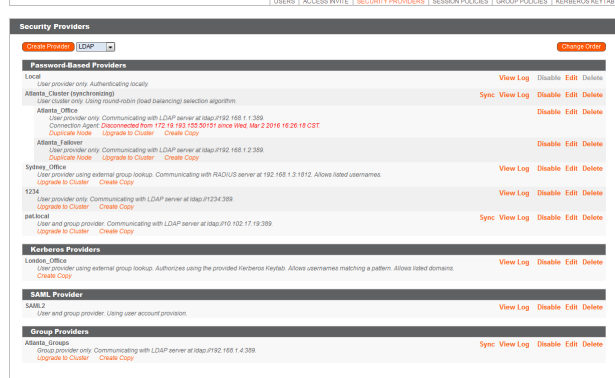

### **General Settings**

#### <span id="page-3-1"></span>**Name**

The name for your SAML provider is auto-generated and cannot be edited at this time.

#### <span id="page-3-2"></span>**Enabled: This provider is enabled**

If checked, your Bomgar Appliance can search this security provider when a user attempts to log in. If unchecked, this provider will not be searched.

#### **Identity Provider Settings**

#### <span id="page-3-3"></span>**Metadata**

The metadata file contains all the information needed for the initial setup of your SAML provider and must be downloaded from your identity provider. Save the xml file, and then click **Choose File** to select and upload the selected file.

#### <span id="page-3-4"></span>**Entity ID**

Unique identifier for the identity provider you are using.

#### <span id="page-3-5"></span>**Single Sign-On Service URL**

When you want to log into Bomgar using SAML, this is the URL where you are automatically redirected so you can log in.

#### <span id="page-3-6"></span>**Protocol Binding**

Determines whether a user posts or is redirected to the sign on URL. This should be left defaulted to redirect unless otherwise required by the identity provider.

#### <span id="page-4-0"></span>**Certificate**

This certificate will be used to verify the signature of the assertion sent from the identity provider.

Note: The fields for Entity ID, Single Sign-On Service URL, and Certificate are automatically populated from the identity provider's metadata file. If you cannot get a metadata file from your provider, this information can be entered manually.

#### **Service Provider Settings**

#### <span id="page-4-1"></span>**Metadata**

Download the Bomgar metadata, which you then need to upload to your identity provider.

#### <span id="page-4-2"></span>**Entity ID**

This is your Bomgar URL. It uniquely identifies the service provider.

#### <span id="page-4-3"></span>**Private Key**

If necessary, you can decrypt messages sent by the identity provider, if they support and require encryption. Click **Choose File** to upload the private key necessary to decrypt the messages sent from the identity provider.

#### **User Provision Settings**

#### <span id="page-4-4"></span>**User Attribute**

SAML attributes are used to provision users within Bomgar. The default values match Bomgar-certified applications with various identity providers. If you are creating your own SAML connector, you may need to modify the attributes to match what is being sent by your identity provider.

#### **Authorization Settings**

#### <span id="page-4-5"></span>**Group Lookups**

This is the SAML attribute that contains the names of groups to which users should belong. The default name for the Bomgar applications is "Groups".

Note: If the attribute value contains multiple group names, you need to specify the delimiter used to separate their names. If the delimiter is left blank, then the attribute value may contain multiple XML nodes with each one containing a different name.

#### <span id="page-4-6"></span>**Available Groups**

Allows a predefined list of groups to be associated with the security provider. This list can then be used to associate a group with the appropriate group policy.

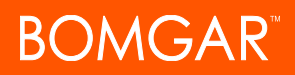

### <span id="page-5-0"></span>**Default Group Policy**

Select the default group to which users will be assigned. Users will be assigned settings defined in the default group policy only if they do not belong to another group policy that defines those settings.

# <span id="page-6-0"></span>**Log in Using SAML Single Sign-On**

Users can utilize SAML single sign-on to gain access to the access console or /login interface. Alternatively, a login can be initiated from the identity provider's side.

#### <span id="page-6-1"></span>**Log into the Access Console Using SAML Credentials**

To log into the Bomgar access console, select **SAML Credentials** from the dropdown menu.

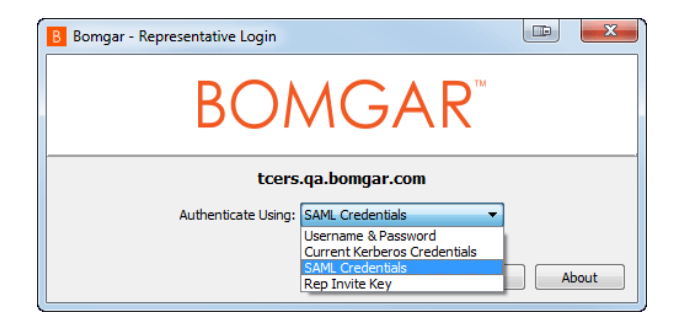

If you have not yet logged into your identity provider, you will be redirected using the default browser.

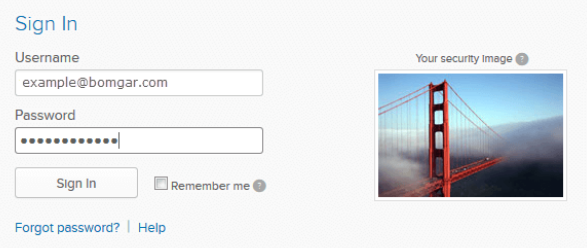

Once authenticated, a Bomgar access console script is downloaded to gain access to the access console.

Note: The BRCS file that is downloaded is configured by default to open the access console. Most browsers can be configured to do this automatically, which will keep the user from having to execute the script with each login.

Note: Users can access the mobile access console using SAML for mobile. To learn more, please see Log into the [Access](https://www.bomgar.com/docs/privileged-access/getting-started/access-console/apple-ios/access-console.htm) *[Console](https://www.bomgar.com/docs/privileged-access/getting-started/access-console/apple-ios/access-console.htm) at [www.bomgar.com/docs/privileged-access/getting-started/access-console/apple-ios/access-console.htm](https://www.bomgar.com/docs/privileged-access/getting-started/access-console/apple-ios/access-console.htm) and [Log](https://www.bomgar.com/docs/privileged-access/getting-started/access-console/android/access-console.htm) into the Access [Console](https://www.bomgar.com/docs/privileged-access/getting-started/access-console/android/access-console.htm) for Android at [www.bomgar.com/docs/privileged-access/getting-started/access](https://www.bomgar.com/docs/privileged-access/getting-started/access-console/android/access-console.htm)[console/android/access-console.htm.](https://www.bomgar.com/docs/privileged-access/getting-started/access-console/android/access-console.htm)*

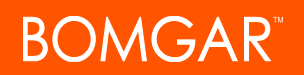

#### <span id="page-7-0"></span>**Log into the /login Interface using SAML Credentials**

From the /login interface, select **Use SAML Authentication**.

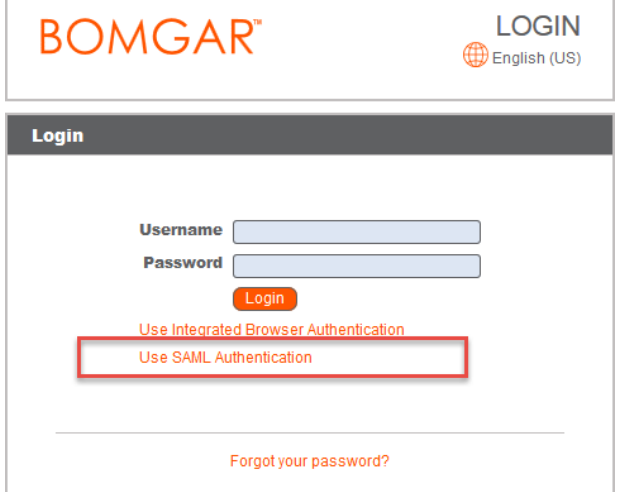

rity Image

If you have not yet logged in to your identity provider, you will be redirected to their site to enter your credentials.

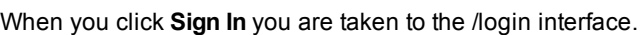

Note: If you are already logged into your identity provider, then when you click Use SAML Authentication to log in, you are *taken directly to the /login interface.*

Sign In Username

Password ............ Sign In

example@bomgar.com

Forgot password? | Help

Remember me

#### <span id="page-7-1"></span>**Log into Bomgar from the Identity Provider Side**

Depending on your identity provider, you can opt to log into your Bomgar access console or /login interface from the provider's website. In this example, the provider has icons for the Bomgar applications. Simply log into your provider and click on the application you want to use .

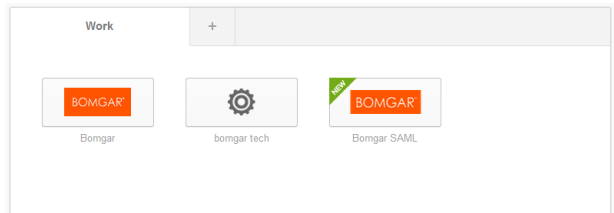

# <span id="page-8-0"></span>**Manage Security Providers: SAML Servers and Others**

### **View Log**

View the status history or any errors for a security provider connection.

#### **Disable**

Disable this security provider connection. This is useful for scheduled maintenance, when you want a server to be offline but not deleted.

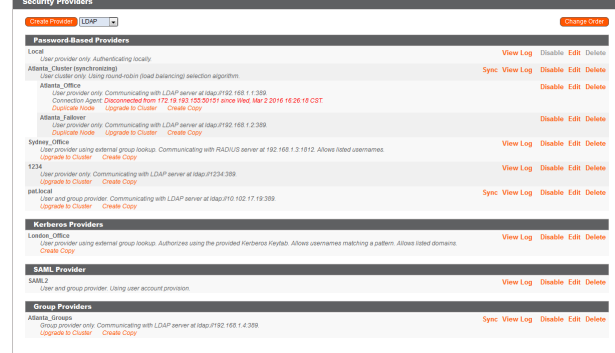